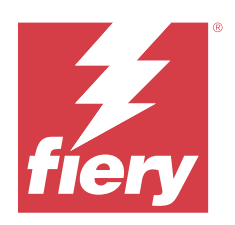

# Fiery options 1.5 Help (server)

© 2023 Fiery, LLC. Informacje zawarte w niniejszej publikacji podlegają postanowieniom opisanym w dokumencie Uwagi prawne dotyczącym tego produktu.

# Spis treści

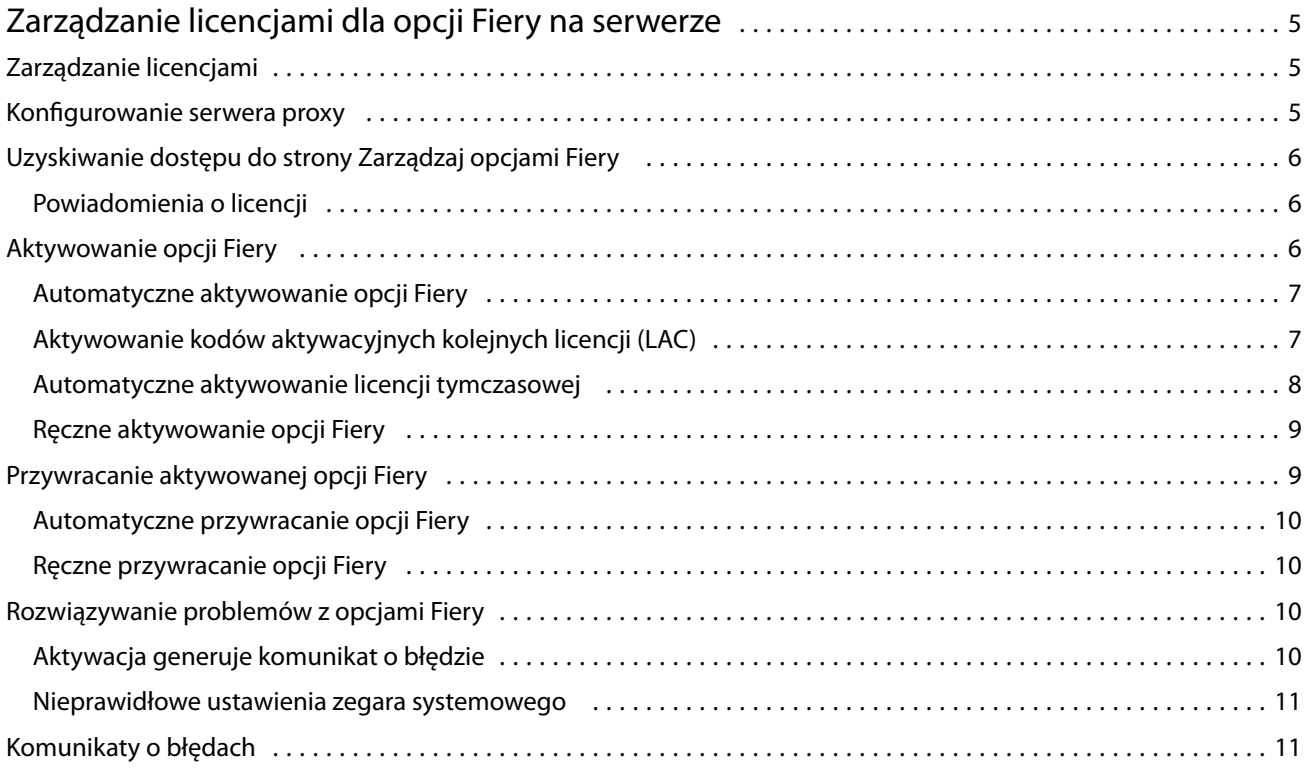

Fiery options 1.5 Help (server) Spis treści 4

5

# <span id="page-4-0"></span>Zarządzanie licencjami dla opcji Fiery na serwerze

Aby móc korzystać z opcji Fiery zainstalowanej na serwerze Fiery server, należy najpierw uzyskać unikatowy kod aktywacyjny licencji (LAC), a następnie aktywować licencję.

#### **Uzyskiwanie licencji**

Licencję na opcję Fiery można zakupić u sprzedawcy rozwiązań Fiery, producenta maszyny drukarskiej albo w sklepie [EFI eStore](https://estore.efi.com).

Po uzyskaniu licencji można wykonać następujące czynności:

- **•** [Aktywowanie opcji Fiery](#page-6-0) na stronie 7
- **•** [Przywracanie aktywowanej opcji Fiery](#page-8-0) na stronie 9

**Uwaga:** Opcje Fiery można przywracać tylko na serwerach Fiery servers z oprogramowaniem systemowym Fiery FS400/FS400 Pro lub nowszym.

Można aktywować i przywrócić opcję Fiery na stronie Zarządzaj opcjami Fiery. Aby uzyskać więcej informacji, zob. Zarządzaj opcjami Fiery.

## Zarządzanie licencjami

Zarządzanie licencjami obejmuje zadania, takie jak aktywowanie i przywracanie opcji Fiery. Serwer licencjonowania EFI zarządza tymi zadaniami dotyczącymi LAC.

W przypadku zarządzania licencją procedura zależy od tego, czy kontroler Fiery server jest podłączony do Internetu.

- **•** Jeśli serwer Fiery server jest podłączony do Internetu, informacje są automatycznie przesyłane między kontrolerem Fiery server a serwerem licencjonowania EFI.
- **•** Jeśli kontroler Fiery server nie jest podłączony do Internetu, należy ręcznie przesłać dane między kontrolerem Fiery server a serwerem licencjonowania EFI.

Jeśli organizacja łączy się z Internetem poprzez serwer proxy, należy skonfigurować ustawienia tego serwera proxy.

#### Konfigurowanie serwera proxy

Jeśli komputer nie jest podłączony do Internetu, gdy próbuje połączyć się z serwerem licencjonowania, Twoja organizacja do łączenia się z Internetem może używać serwera proxy. Można skonfigurować ustawienia serwera proxy i kontynuować licencjonowanie.

6

- <span id="page-5-0"></span>**1** Po odebraniu komunikatu o wykryciu połączenia z Internetem kliknij pozycję Skonfiguruj ustawienie sieci.
- **2** Wpisz żądane wartości, a następnie kliknij przycisk Zastosuj.

# Uzyskiwanie dostępu do strony Zarządzaj opcjami Fiery

Strona Zarządzaj opcjami Fiery wyświetla aktywowane opcje Fiery oraz opcje, które można aktywować. Dostęp do strony Zarządzaj opcjami Fiery można uzyskać na kilka sposobów:

- **•** Command WorkStation: Na karcie Centrum urządzeń > Ogólne > Informacje ogólne kliknij opcję Zarządzaj.
- **•** WebTools: Na karcie Strona główna kliknij przycisk Zarządzaj.
- **•** Powiadomienia dotyczące licencji pakietu opcji Fiery: kliknij łącze Aktywuj licencję. Więcej informacji zobacz Powiadomienia o licencji na stronie 6.

Strona Zarządzaj opcjami Fiery zostanie otwarta w domyślnej przeglądarce internetowej.

#### **Powiadomienia o licencji**

Powiadomienia są wyświetlane, gdy licencje zainstalowanych opcji Fiery wkrótce wygasną lub już wygasły. Powiadomienia o zbliżającym się wygaśnięciu licencji są wyświetlane na 90, 60, 30, 15 i 10 dni przed upłynięciem okresu ważności licencji. Powiadomienia są wyświetlane codziennie w ciągu ostatnich 10 dni i po wygaśnięciu licencji. Powiadomienia są wyświetlane:

- **•** W prawym górnym rogu centrum zadań programu Command WorkStation.
- **•** Na serwerze Fiery server wymienionym na karcie Strona główna programu Command WorkStation.

W powiadomieniach dostępne są następujące łącza:

- **•** Aktywuj licencję: umożliwia otwarcie strony Zarządzaj opcjami Fiery w celu aktywowania kodu aktywacyjnego licencji (LAC). Opcja Aktywuj licencję pojawia się w trakcie ostatnich 90 dni okresu ważności licencji.
- **•** Dowiedz się więcej: umożliwia otwarcie strony Pomocy zarządzania licencjami dla opcji Fiery.
- **•** Ikona "więcej" (trzy kropki) umożliwia ukrycie wybranego powiadomienia do momentu następnego interwału z powiadomieniem o wygaśnięciu. Jednakże powiadomienia są wyświetlane codziennie w ciągu ostatnich 10 dni ważności licencji i po wygaśnięciu licencji.

**Uwaga:** Datę wygaśnięcia licencji opcji Fiery można wyświetlić w Centrum urządzeń, na karcie Strona główna rozwiązania WebTools oraz na stronie Zarządzaj opcjami Fiery.

### <span id="page-6-0"></span>Aktywowanie opcji Fiery

Podczas aktywacji opcji Fiery zanotuj następujące dane:

- **•** Identyfikator serwera Fiery server. Na stronie konfiguracji identyfikator można znaleźć w kolumnie Ustawienia BIOS. W programie Command WorkStation można znaleźć identyfikator w polu Centrum urządzeń w kolumnie Konfiguracja serwera na karcie Ogólne. Kliknij pozycję RIP i poszukaj identyfikatora w kolumnie Ustawienia BIOS po prawej stronie.
- **•** Nazwa opcji
- **•** Kod aktywacyjny licencji (LAC)

Opcje można aktywować automatycznie lub ręcznie w zależności od tego, czy Fiery server, na którym opcje są aktywowane, jest podłączony do internetu. Aby uzyskać więcej informacji, zob. [Zarządzanie licencjami](#page-4-0) na stronie 5.

#### **Automatyczne aktywowanie opcji Fiery**

Opcję Fiery można aktywować automatycznie, jeśli komputer jest podłączony do internetu.

- **1** Otwórz stronę Zarządzaj opcjami Fiery. (Zob. [Uzyskiwanie dostępu do strony Zarządzaj opcjami Fiery](#page-5-0) na stronie 6).
- **2** Kliknij pozycję Aktywuj, a następnie kliknij pozycję Kontynuuj, aby wyrazić zgodę na warunki i postanowienia umowy licencyjnej.
- **3** Wpisz kod LAC w polu Kod aktywacyjny licencji, a następnie kliknij pozycję Kontynuuj.
- **4** Kliknij pozycję Aktywuj.
- **5** Jeśli aktywacja wymaga ponownego uruchomienia, możesz kliknąć pozycję Uruchom ponownie, aby od razu uruchomić ponownie urządzenie, lub kliknąć pozycję Zakończ, jeśli przed ponownym uruchomieniem chcesz aktywować dodatkowe opcje. Jeśli aktywacja nie wymaga ponownego uruchomienia, kliknij pozycję Zakończ.

#### **Aktywowanie kodów aktywacyjnych kolejnych licencji (LAC)**

W przypadku opcji Fiery, których okres ważności licencji wynosi 90 dni lub mniej, można aktywować nową (kolejną) licencję okresową przy jednoczesnym dalszym korzystaniu z aktualnej licencji okresowej. Aktualna licencja okresowa jest aktywna do jej wygaśnięcia, po czym płynnie aktywowana jest kolejna licencja okresowa. Dzięki temu nie ma przerwy między wygaśnięciem aktualnej licencji okresowej a aktywacją kolejnej licencji okresowej.

Kolejną licencję okresową można aktywować w taki sam sposób, jak aktywowano aktualną licencję okresową. Aby uzyskać więcej informacji, zob. Automatyczne aktywowanie opcji Fiery na stronie 7.

8

#### <span id="page-7-0"></span>**Dodatkowe informacje**

- **•** Kolejne licencje okresowe można aktywować tylko dla opcji Fiery zainstalowanych na serwerach Fiery servers z oprogramowaniem systemowym Fiery FS400/400 Pro lub nowszym.
- **•** Aby aktywować kolejną licencję okresową, Fiery server musi być podłączony do internetu.
- **•** Powiadomienia o wygaśnięciu licencji są wyświetlane, gdy do wygaśnięcia zostaje 90, 60, 30, 15 i 10 dni oraz codziennie, gdy do wygaśnięcia zostaje mniej niż 10 dni. Kolejną licencję okresową można aktywować w dowolnej chwili po wyświetleniu powiadomienia, że do wygaśnięcia zostaje 90 dni.
- **•** Można wykorzystać pełny okres aktualnej licencji nawet po aktywowaniu kolejnej licencji okresowej. Okres ważności kolejnej licencji okresowej rozpocznie się dopiero po wygaśnięciu aktualnej licencji okresowej.
- **•** Jeśli aktywna jest licencja na okres próbny, można jednocześnie aktywować kolejną licencję okresową, lecz okres ważności kolejnej licencji okresowej rozpocznie się dopiero po wygaśnięciu licencji na okres próbny.
- **•** Jeśli kolejna licencja okresowa nie zostanie aktywowana przed wygaśnięciem aktualnej licencji okresowej, opcja Fiery będzie niedostępna po dacie wygaśnięcia, a użytkownik będzie musiał uzyskać nową licencję.

#### **Automatyczne aktywowanie licencji tymczasowej**

Podczas pierwszej instalacji opcji Fiery, jeśli serwer licencjonowania EFI jest niedostępny, można kontynuować aktywowanie opcji Fiery z wykorzystaniem licencji tymczasowej. Licencję tymczasową można aktywować na stronie Zarządzaj opcjami Fiery.

- **1** Przejdź na stronę Zarządzaj opcjami Fiery, wykorzystując jeden z poniższych sposobów:
	- **•** W Centrum urządzeń aplikacji Command WorkStation kliknij kartę Ogólne, następnie kliknij opcję Informacje ogólne, a następnie opcję Zarządzaj.
	- **•** W rozwiązaniu WebTools na karcie Strona główna kliknij opcję Zarządzaj.

Jeżeli nie można aktywować kodu LAC na stronie Zarządzaj opcjami Fiery, zostanie wyświetlony komunikat z informacją, że serwer licencjonowania jest niedostępny oraz że można aktywować licencję tymczasową.

- **2** Kliknij przycisk Aktywuj licencję tymczasową.
- **3** Kliknij przycisk Uruchom ponownie.

Datę wygaśnięcia licencji tymczasowej można wyświetlić w Centrum urządzeń, na karcie Strona główna rozwiązania WebTools oraz na stronie Zarządzaj opcjami Fiery.

#### **Dodatkowe informacje**

- **•** Opcja licencji tymczasowej jest dostępna tylko w przypadku opcji Fiery zainstalowanych na serwerach Fiery servers z oprogramowaniem systemowym Fiery FS400/400 Pro lub nowszym.
- **•** Aby aktywować licencję tymczasową, Fiery server musi mieć połączenie z internetem.
- **•** Licencję tymczasową można aktywować wyłącznie:
	- **•** Jeśli serwer licencjonowania EFI jest niedostępny.
	- **•** Podczas pierwszej instalacji opcji Fiery.
- <span id="page-8-0"></span>**•** Nie można aktywować licencji tymczasowej w przypadku ponownej instalacji oprogramowania systemowego Fiery.
- **•** Licencja tymczasowa jest ważna tylko przez 35 dni. W tym czasie można aktywować kod LAC.

#### **Ręczne aktywowanie opcji Fiery**

Jeżeli komputer nie jest podłączony do internetu, należy ręcznie przesłać dane między komputerem a witryną licencjonowania Fiery. Po utworzeniu pliku żądania wyślij go do witryny licencjonowania Fiery w celu uzyskania pliku licencji, a następnie użyj tego pliku licencji do aktywowania opcji.

- **1** Otwórz stronę Zarządzaj opcjami Fiery. (Zob. [Uzyskiwanie dostępu do strony Zarządzaj opcjami Fiery](#page-5-0) na stronie 6).
- **2** Kliknij pozycję Aktywuj, a następnie kliknij pozycję Kontynuuj, aby wyrazić zgodę na warunki i postanowienia umowy licencyjnej.
- **3** Wpisz kod LAC w polu Kod aktywacyjny licencji, a następnie kliknij pozycję Kontynuuj.
- **4** Kliknij pozycję Kontynuuj, aby kontynuować ręczne przetwarzanie.
- **5** Kliknij pozycję Utwórz plik żądania i zapisz plik.
- **6** Skopiuj plik żądania na komputer podłączony do internetu.
- **7** Otwórz przeglądarkę i przejdź do witryny [https://licensing.fiery.com/.](https://licensing.fiery.com/)
- **8** Kliknij przycisk Przeglądaj, wybierz plik żądania, a następnie kliknij pozycję Wczytaj.
- **9** Kliknij przycisk Kontynuuj.
- **10** Kliknij pozycję Pobierz plik licencji i zapisz plik.
- **11** Skopiuj plik licencji na komputer, na którym po raz pierwszy wprowadzono Kod aktywacyjny licencji.
- **12** Wróć do okna Wygeneruj licencję i kliknij przycisk Tak.
- **13** Kliknij przycisk Przeglądaj, wybierz i otwórz plik żądania, a następnie kliknij pozycję Aktywuj.
- **14** Jeśli aktywacja wymaga ponownego uruchomienia, możesz kliknąć pozycję Uruchom ponownie, aby od razu uruchomić ponownie urządzenie, lub kliknąć pozycję Zakończ, jeśli przed ponownym uruchomieniem chcesz aktywować dodatkowe opcje. Jeśli aktywacja nie wymaga ponownego uruchomienia, kliknij pozycję Zakończ.

## Przywracanie aktywowanej opcji Fiery

Jeśli poprzednio aktywowane opcje są niedostępne, a komputer nie może ich przywrócić, łącząc się z serwerem licencjonowania, opcje można przywrócić na stronie Zarządzaj opcjami Fiery.

**Uwaga:** Opcje Fiery można przywracać tylko na serwerach Fiery servers z oprogramowaniem systemowym Fiery FS400/FS400 Pro lub nowszym.

Opcje można przywracać automatycznie lub ręcznie w zależności od tego, czy komputer jest podłączony do internetu. Aby uzyskać więcej informacji, zob. [Zarządzanie licencjami](#page-4-0) na stronie 5.

9

#### <span id="page-9-0"></span>**Automatyczne przywracanie opcji Fiery**

Poprzednio aktywowane opcje Fiery można automatycznie przywrócić, jeśli komputer jest podłączony do internetu.

- **1** Otwórz stronę Zarządzaj opcjami Fiery. (Zob. [Uzyskiwanie dostępu do strony Zarządzaj opcjami Fiery](#page-5-0) na stronie 6).
- **2** Kliknij przycisk Ustawienia zaawansowane w prawym górnym rogu, a następnie kliknij polecenie Przywróć. Opcja Fiery zostanie przywrócona.
- **3** Kliknij przycisk Zakończ.

#### **Ręczne przywracanie opcji Fiery**

Jeżeli komputer nie jest podłączony do internetu, należy ręcznie przesłać dane między komputerem a witryną licencjonowania EFI. Po utworzeniu pliku żądania wyślij go do witryny licencji EFI w celu uzyskania pliku z licencją, a następnie użyj tego pliku licencji do przywrócenia opcji.

- **1** Otwórz stronę Zarządzaj opcjami Fiery. (Zob. [Uzyskiwanie dostępu do strony Zarządzaj opcjami Fiery](#page-5-0) na stronie 6).
- **2** Kliknij przycisk Ustawienia zaawansowane w prawym górnym rogu, a następnie kliknij polecenie Przywróć.
- **3** Kliknij pozycję Kontynuuj, aby kontynuować ręczne przetwarzanie.
- **4** Kliknij pozycję Utwórz plik żądania i zapisz plik.
- **5** Skopiuj plik żądania na komputer podłączony do internetu.
- **6** Otwórz przeglądarkę i przejdź do witryny [licensing.efi.com.](https://licensing.efi.com/Activation/Licensing.aspx)
- **7** Kliknij przycisk Wybierz plik, wybierz plik żądania, a następnie kliknij pozycję Wczytaj. Zostanie wygenerowany plik licencji.
- **8** Kliknij pozycję Pobierz plik licencji i zapisz plik.
- **9** Skopiuj plik licencji na komputer, na którym opcja jest przywracana.
- **10** Wróć do okna Wygeneruj licencję i kliknij przycisk Tak.
- **11** Kliknij przycisk Przeglądaj, wybierz i otwórz plik licencji, a następnie kliknij pozycję Przywróć.

#### Rozwiązywanie problemów z opcjami Fiery

Jeśli podczas zarządzania opcjami Fiery występują problemy, można je rozwiązać.

#### **Aktywacja generuje komunikat o błędzie**

Komunikaty o błędach zawierają szczegółowe informacje o błędach i sugerują działania, które należy podjąć.

- <span id="page-10-0"></span>**1** Sekcja Komunikaty o błędach na stronie 11 zawiera więcej informacji na temat błędu. Jeśli komunikat sugeruje kontakt z działem pomocy technicznej, należy najpierw wygenerować plik dziennika diagnostycznego.
- **2** Aby wygenerować plik dziennika diagnostycznego, otwórz stronę Zarządzaj opcjami Fiery. (Zob. [Uzyskiwanie](#page-5-0) [dostępu do strony Zarządzaj opcjami Fiery](#page-5-0) na stronie 6).
- **3** Kliknij ikonę Ustawienia zaawansowane w prawym górnym rogu, a następnie kliknij pozycję Dziennik diagnostyczny, aby wygenerować plik dziennika diagnostycznego.
- **4** W przypadku skontaktowania się z działem pomocy technicznej należy podać następujące informacje:
	- **•** Identyfikator serwera Fiery server. Aby uzyskać więcej informacji, zobacz [Aktywowanie opcji Fiery](#page-6-0) na stronie 7.
	- **•** Nazwa opcji, którą próbujesz aktywować
	- **•** Kod aktywacyjny licencji (LAC)
	- **•** Dziennik diagnostyczny

#### **Nieprawidłowe ustawienia zegara systemowego**

Jeśli ustawienia daty i godziny w zegarze systemowym są nieprawidłowe, komputer może nie łączyć się z serwerem licencji EFI. W takim przypadku zresetuj zegar komputera.

# Komunikaty o błędach

Komunikaty o błędach zawierają ich szczegółowe informacje i sugerują działania, które należy podjąć. Komunikaty o błędach są wyświetlane w oprogramowaniu do aktywacji licencji oraz w witrynie licencjonowania EFI.

Aby uzyskać dodatkowe informacje lub pomoc techniczną, zarejestrowani użytkownicy mogą rozpocząć dyskusję za pośrednictwem [Fiery Communities](https://communities.fiery.com/s/).

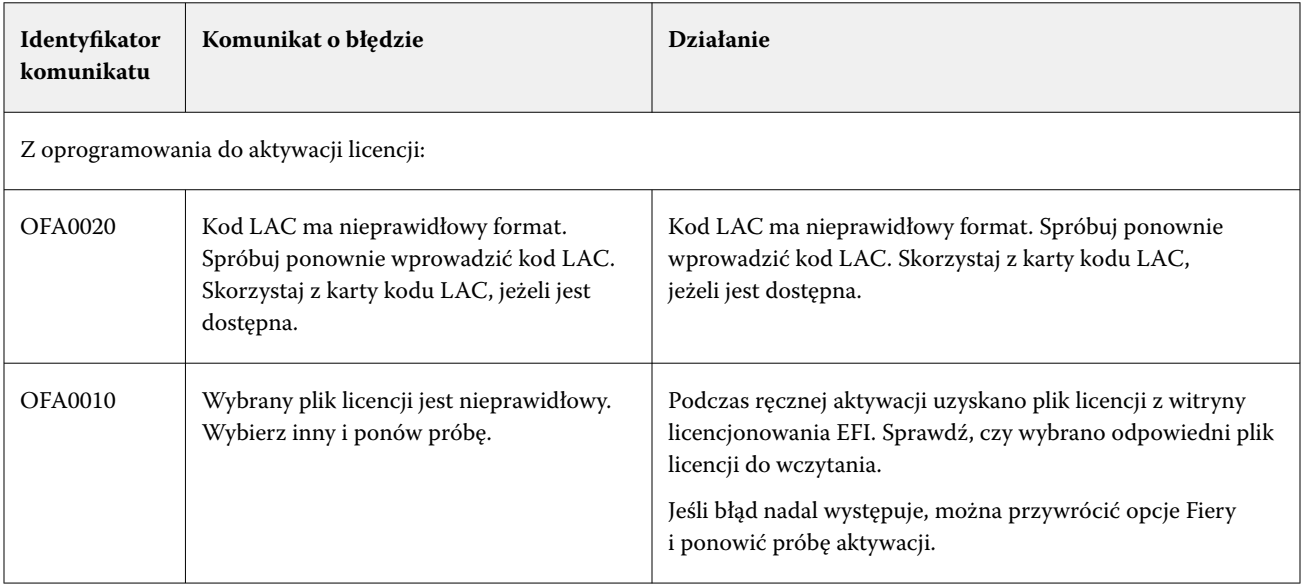

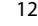

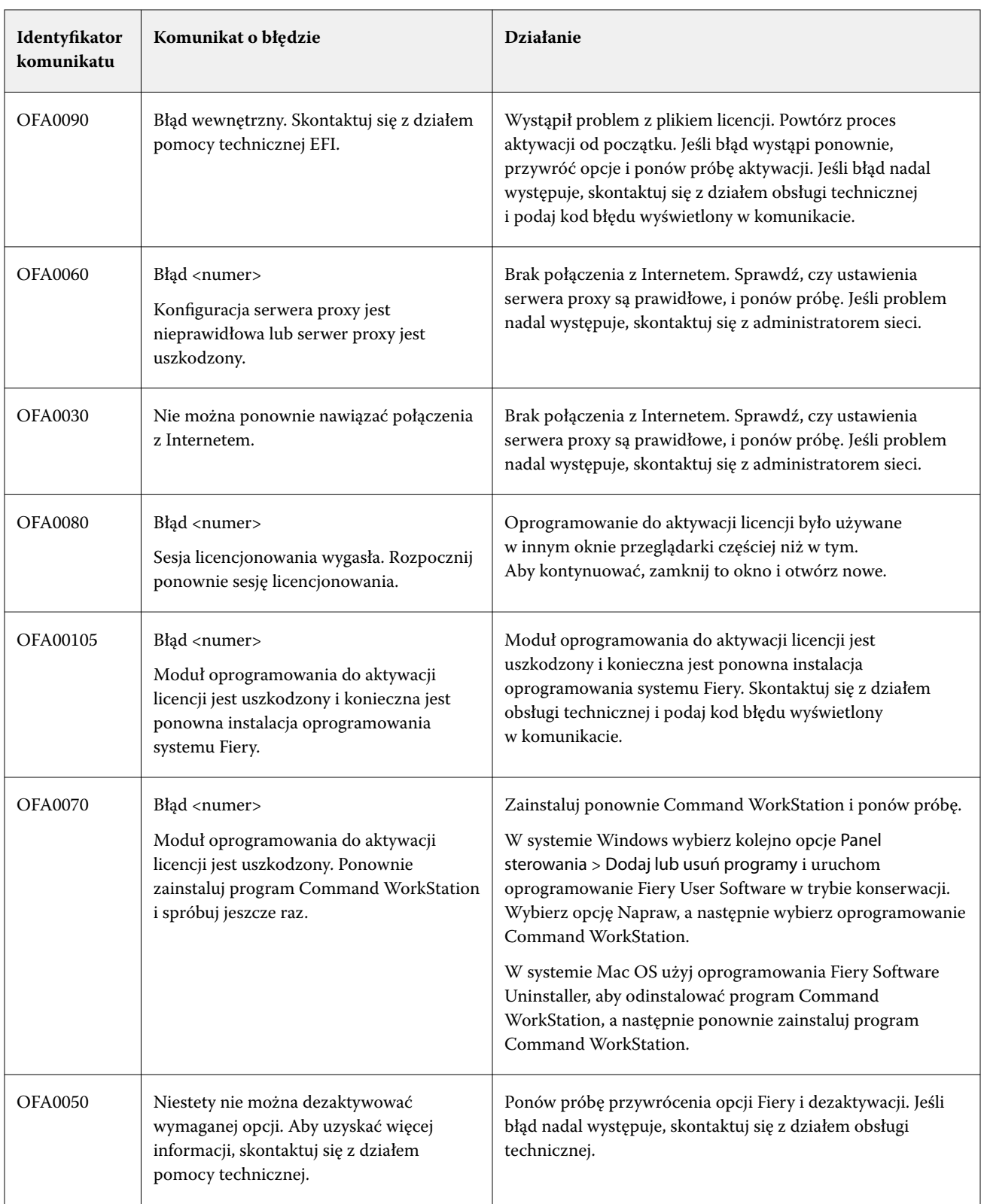

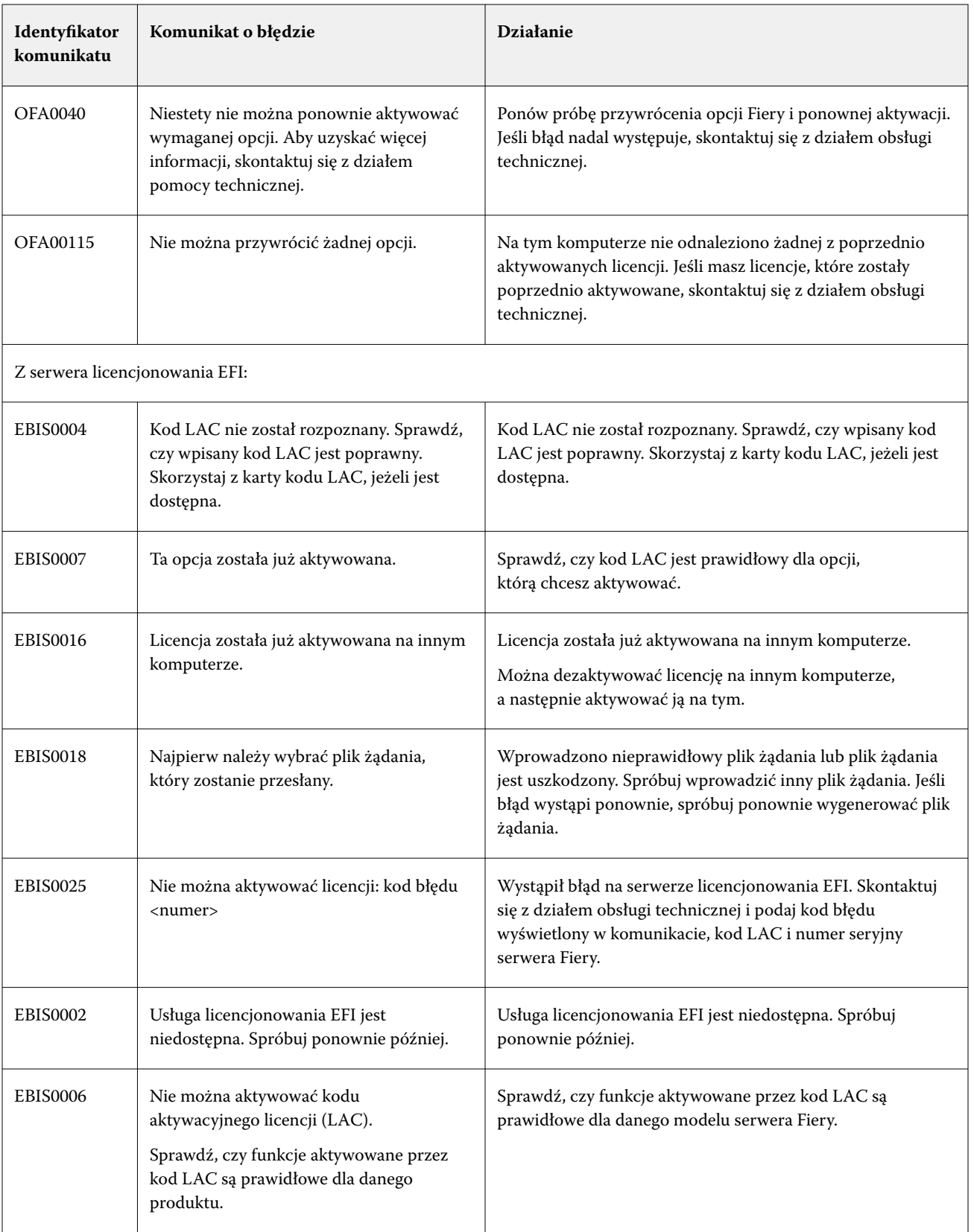

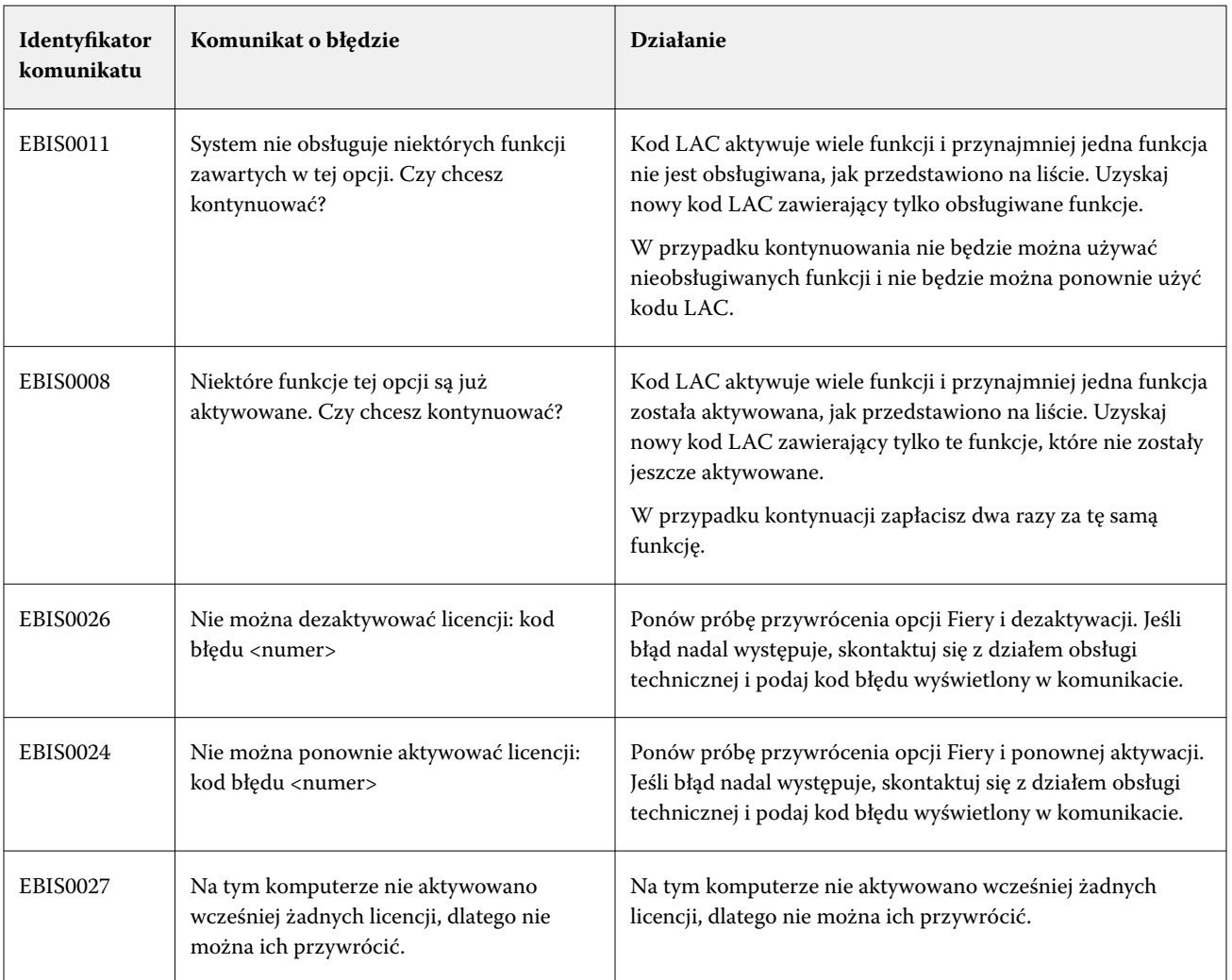